**Certificate of Small and Medium Enterprise**

# **중소기업 확인서 발급 절차 (개인 기업)**

# **2022,2023년 창업 기업 (유효기간 2023.04.01~2024.03.31)**

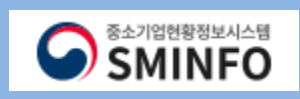

# **CONTENTS**

**신청서 작성 (1 ~ 7p)**

**진행 상황 확인 (8 ~ 9p)**

 **과거 규모확인 선택사항입력 (10p)** ·상공인유에검토' 대상 기업만 전형

**확인서 출력 / 수정 (11 ~ 13p)**

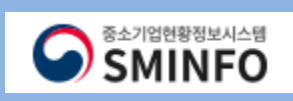

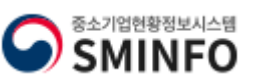

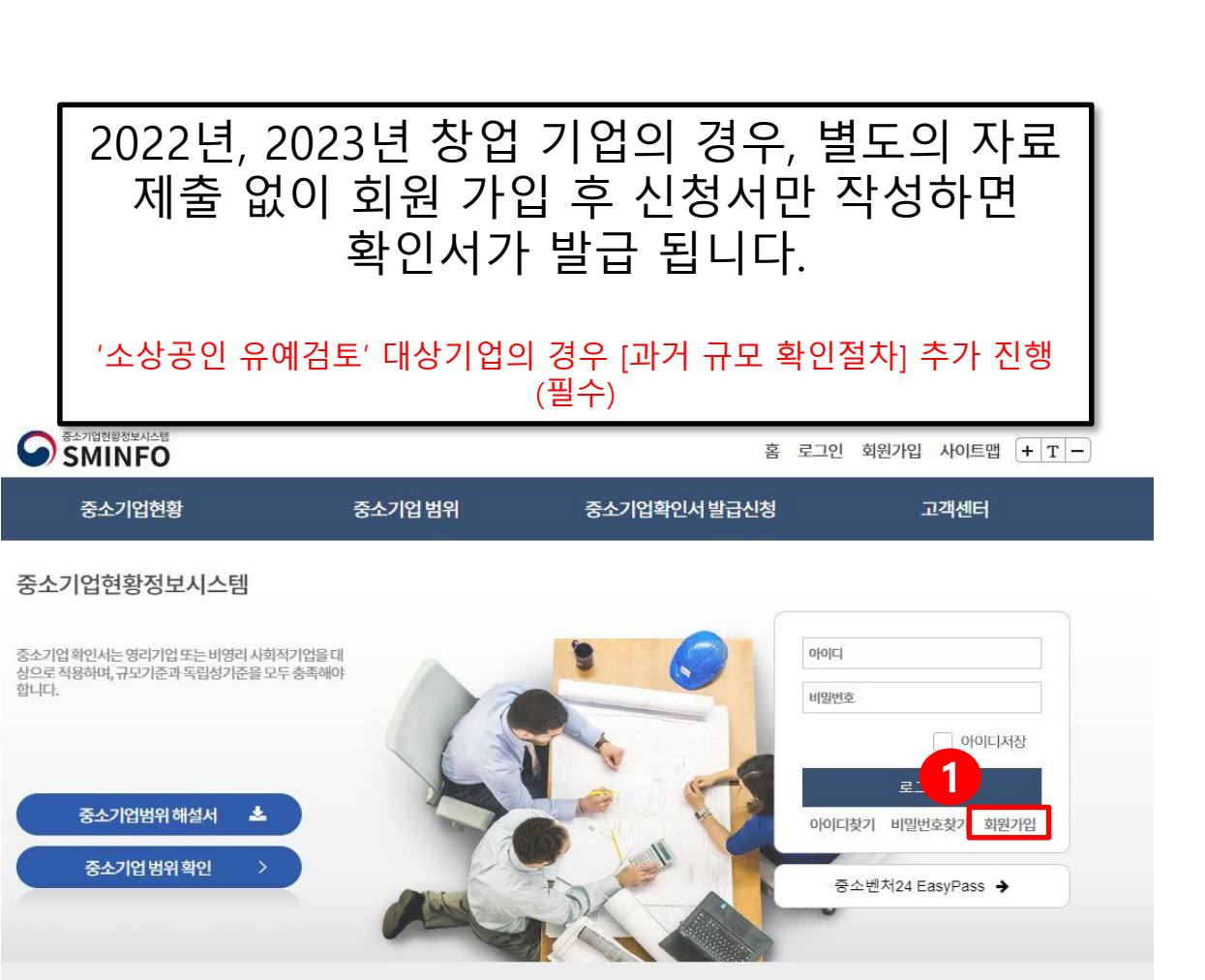

01

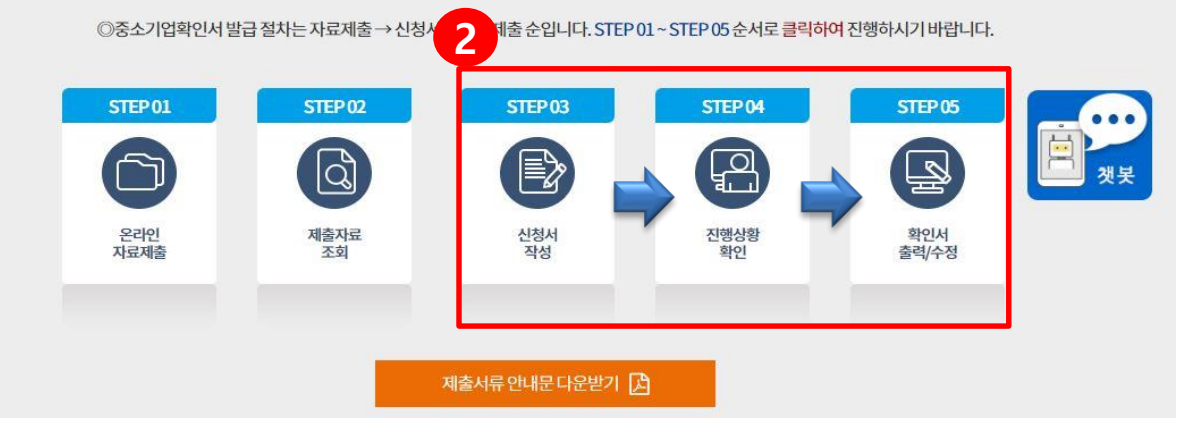

신청서 작 성 하 기

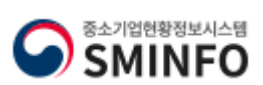

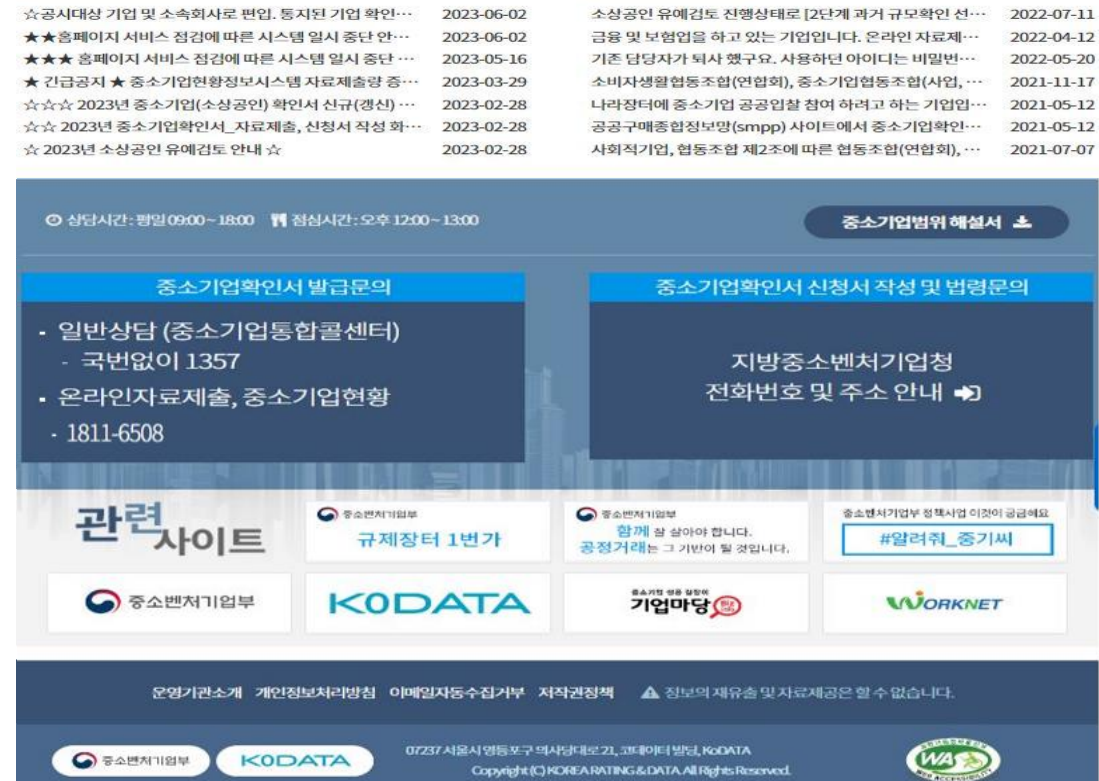

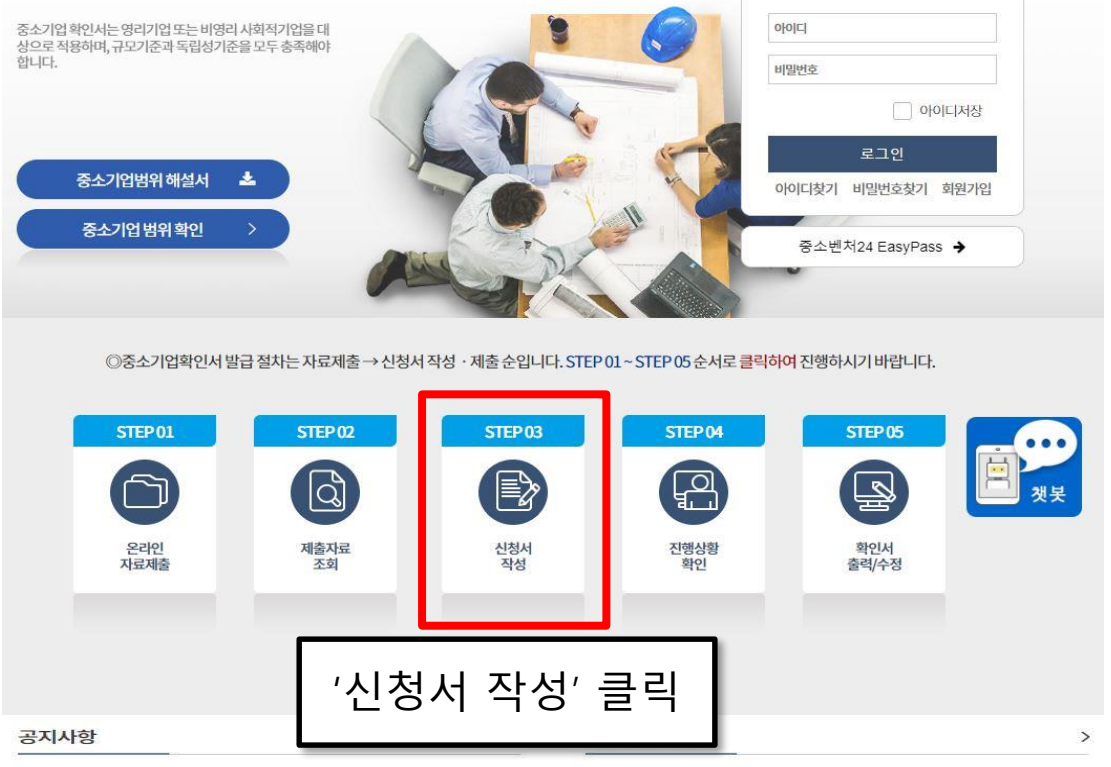

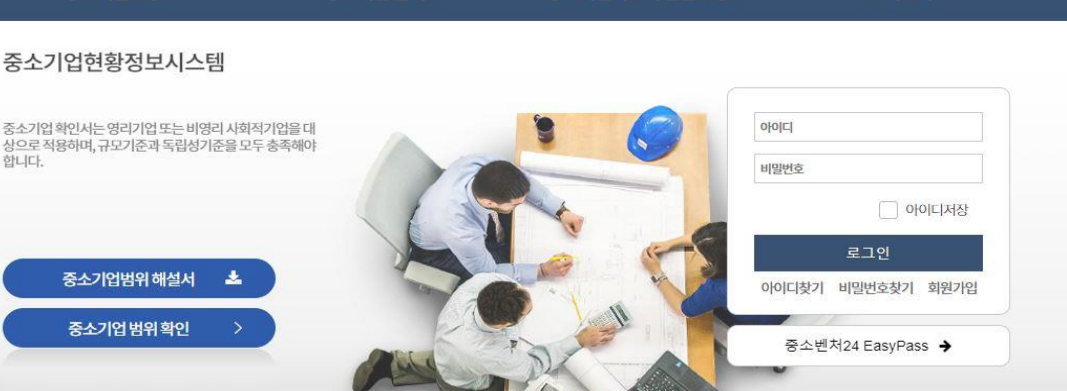

02

중소기업확인서 발급신청

중소기업 범위

# **중소기업확인서발급(개인기업)**

**O** SMINFO

중소기업현황

신청서 작 성 하 기

홈 로그인 회원가입 사이트맵 + T -

고객센터

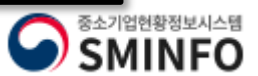

신청서 작 성 하 기

# **중소기업확인서발급(개인기업)**

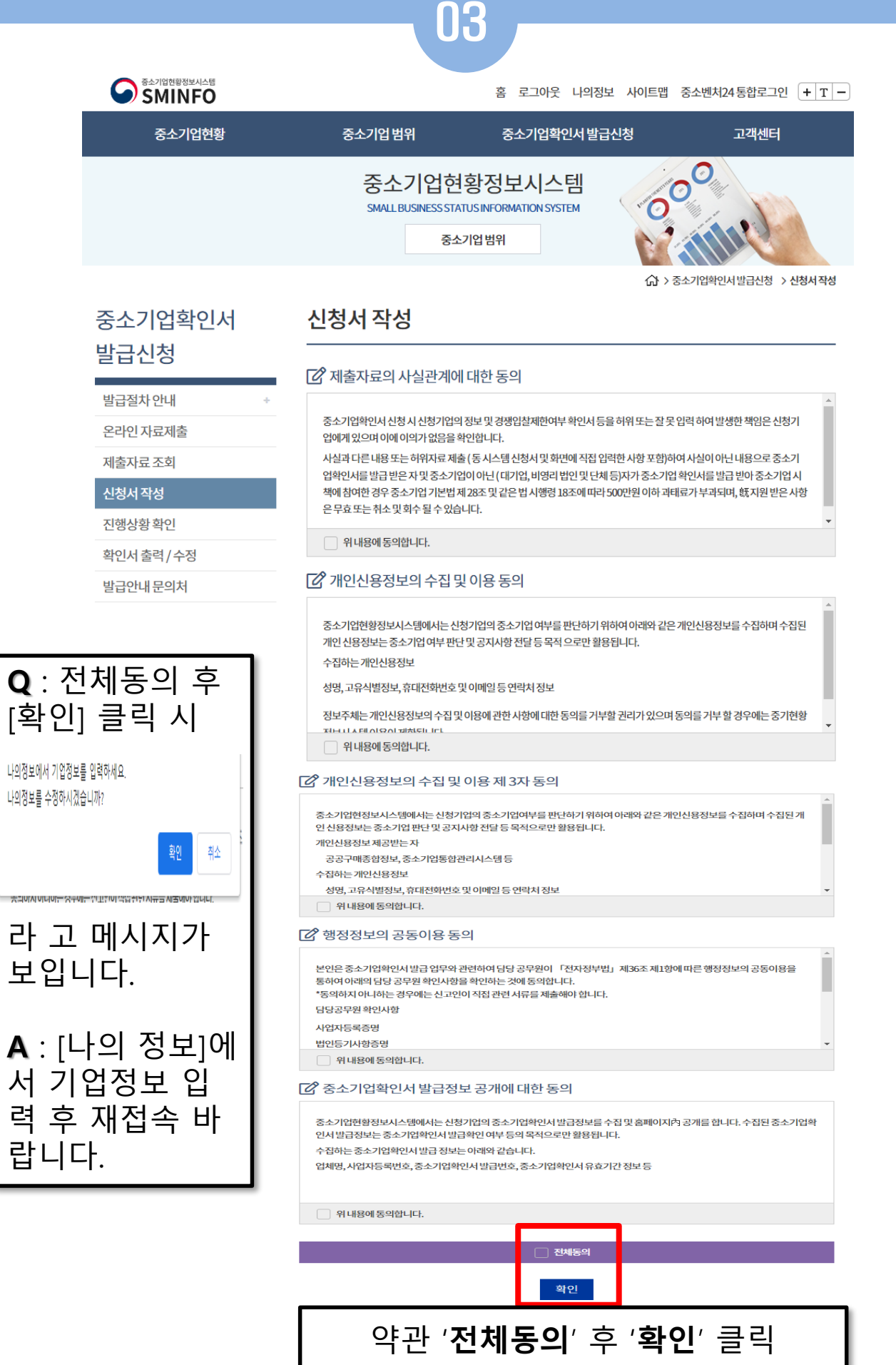

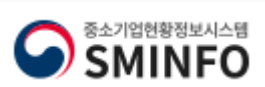

 $\overline{\mathbf{C}}$ 택

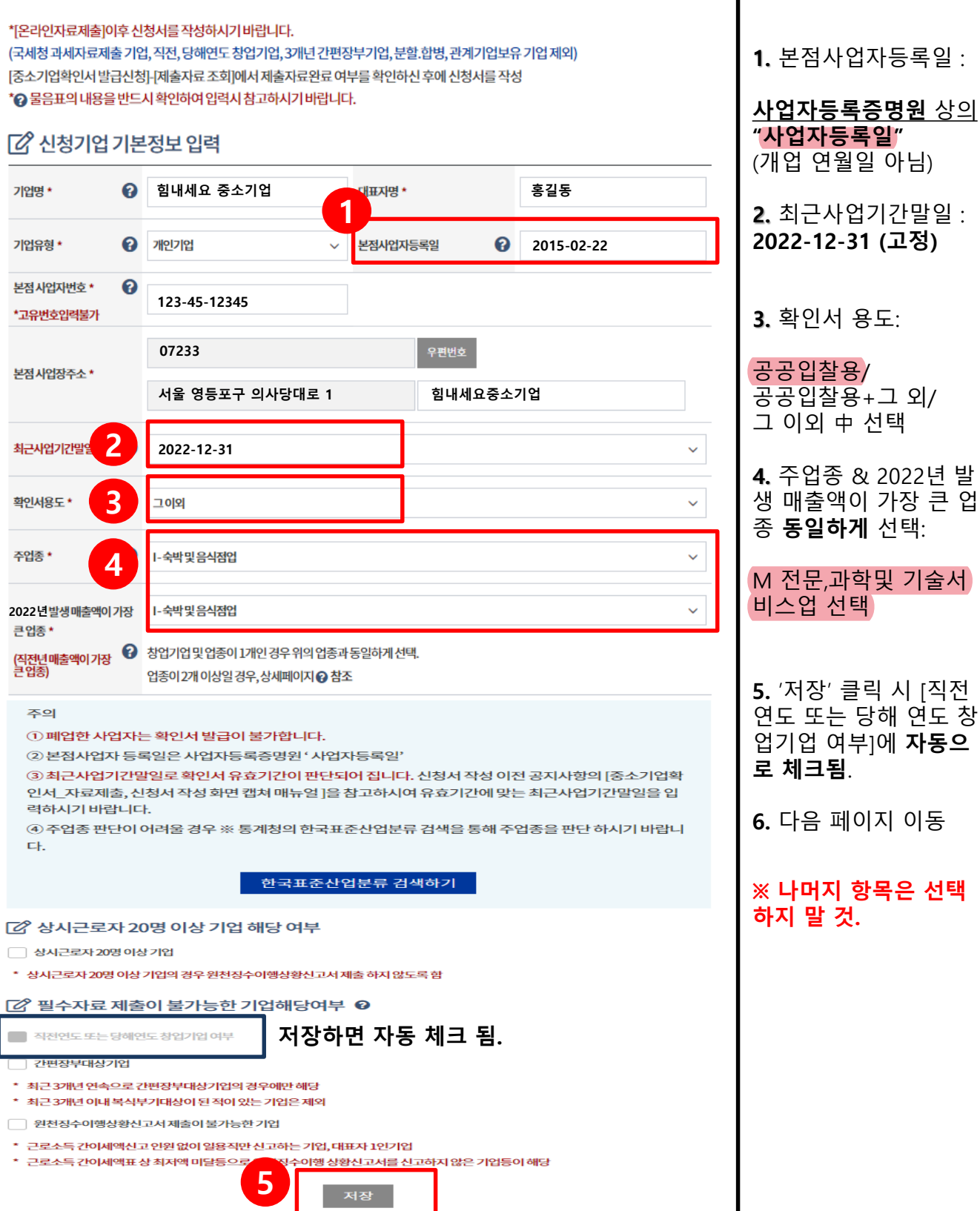

# 신청서 작성

命 > 중소기업확인서발급신청 > 신청서작성

04

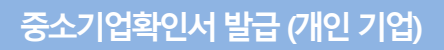

신청서 작 성 하 기

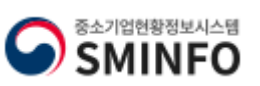

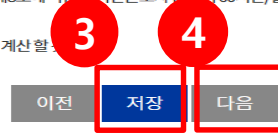

시간/월 미만인 자는 상시근로자수에서 제외 법인의 경우, 본점 및 지점 인원을 모두 합하여 계산 할

근로자수에 포함) 단시간근로자: 「근로기준법」제2조제1항제8호에 따로 단시간근로자 준에서 60시간/월 이상 근로자는 1명을 0.5명으로 계산하고, 60

그 외의 기업은 무한책임사원 또는 업무집행자 연구전담요원: 인증 받은 기업부설연구소(연구개발전담부서)에 등록된 연구전담요원(기업부설연구소에서 근로하는 일반사무직은 상시

주식회사 또는 유한회사의 경우 등기된 이사 및 감사

임원: 원천징수이행상황신고서에 포함하여 신고한 인원 중 아래에 해당하는 자 (중도 퇴사한 임원은 제외)

근로자란 직업의 종류와 관계없이 임금을 목적으로 사업 또는 사업장에서 근로를 제공하는 모든 자를 의미함

산정일이 속하는 달에 창업한 경우 : 산정일 현재의 상시근로자수를 입력 상시근로자수=총근로자수-(임원+일용근로자+3개월이내로기간을정한근로자+연구전담요원+60시간미만단시간근로자)

를입력 창업일부터 12개월이 되지 아니한 경우 : 창업일이 속하는 달부터 산정일까지의 기간의 매월 말일 현재의 상시근로자수를 입력

篇 상시근로자수 창업일부터 12개월 이상이 지난 경우 : 산정일이 속하는 달부터 역사하여 12개월이 되는 달까지의 기간의 매월 말일 현재의 상시근로자수

## **[2 입력시 참고사항**

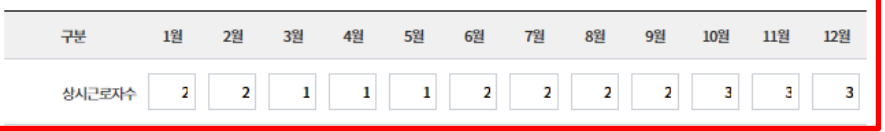

## ■ 상시근로자수(명)

2<mark>2 1</mark>연도 창업한 기업: 직전 사업연도말 재무상태표(대차대조표)상 금액. 단, 자본금은 '자본금+자본잉여금' 금액 "합연도창업한 기업:당해 사업연도 개시재무상태표(대차대조표)상 금액. 단,자본금은 '자본금+자본잉여금' 금액

# 第 자본금, 자산총액, 자기자본

신청일이 창업일이 속하는 달의 다음 달에 포함되는 경우

신청일이 창업일이 속하는 달에 포함되는 경우

기간의 매출액을 합한 금액을 해당 일수로 나눈 금액에 365를 곱한 금액으로 한다.

여해당 월수로 나눈 금액에 12를 곱한 금액. 예시) 창업일 : 2021.01.06, 산정일 2021.08.01 창업일이 속하는 달의 다음달 2021.02~ 산정일이 속하는 달의 직전달 2021.07 월 매출액 을 합하여 ÷6(사업기간 6개월) ×12 (12달)=신청기업의 매출액 다만, 다음 중 어느 하나에 해당하는 경우에는 창업일부터 신청일까지의

창업일부터 12개월이 되지 아니한 경우: 창업일이 속하는 달의 다음달부터 신청일이 속하는 달의 직전 달까지의 기간의 월 매출액을 합하

창업일부터 12개월 이상이 지난 경우: 신청일이 속하는 달의 직전 달부터 역산하여 12개월이 되는 달까지의 기간의 월매출액을 합한 금액 예시) 창업일: 2020.01.01, 산정일: 2021.05.01 역산하여 12개월이 되는 달: 2021.04~2020.05의 각월 매출액 합산

# 斷 매출액

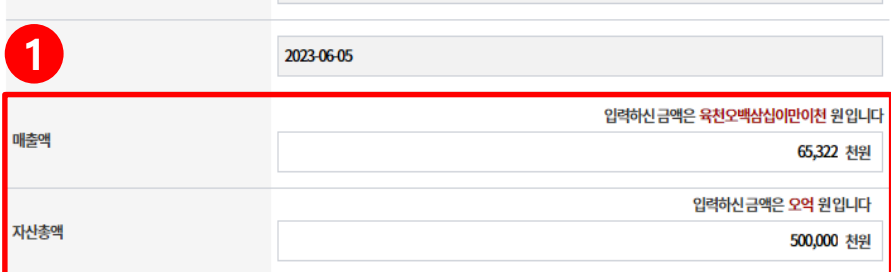

### 금액은 천원단위로 입력해주시기 바랍니다(예시.오천만원=50,000, 일억원 = 100,000)

### (단위:천원)

# **[2 주요재무정보**

창업일

상시근로자가 없는 경우에는 해당 월만큼 최소한 '0'을 입력하셔야 합니다. 모든 항목을 입력하신 후에는 반드시 '저장' 버튼을 눌러주셔야 확인서가 정상적으로 발급됩니다.

2023-01-01

정확한 정보를 입력하시길 바랍니다. 주요 재무정보는 매출액,자산총액 모두를 입력하셔야 하며 입력할 금액이 없는 경우에도 최소한 '0'이상 .<br>을 입력하셔야 합니다.

주의사항표 직전연도 및 당해연도 창업한 기업은 아래에서 입력한 정보를 바탕으로 중소기업확인서가 발급되오니,

## 직전연도 및 당해연도 창업 기업 입력 화면

命 > 중소기업확인서발급신청 > 신청서작성

05

**1. 매출액** : 신청일이 창업

(아직 매출 발생이 하나도

**자산총액**: 자본금, 사업초 기 비용 등으로 대략적으로 산정 가능한 금액 입력.

**<천원 단위>** : 숫자 입력 시 상단에 한글로 단위가 함께 표기 되니 반드시 확

신청일이 창업일로부터 12 개월 이상인 경우 / 12개월 미만인 경우에 따라 계산

근로소득 원천세 신고하는

(일용직, 프리랜서,아르바이

직원이 없는 경우 '0' 입력.

정규직 직원만 입력.

**4.** 다음 페이지 이동

트 직원 제외)

**3.** 저장

인하여 입력 바람.

**2. 상시근로자 :**

하여 입력.

없는 경우 '1' 이라도 입력.)

일로부터 12개월 이상인 경우 / 12개월 미만인 경우 에 따라 계산 하여 입력.

# 신청서 작 성 하 기

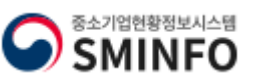

확인

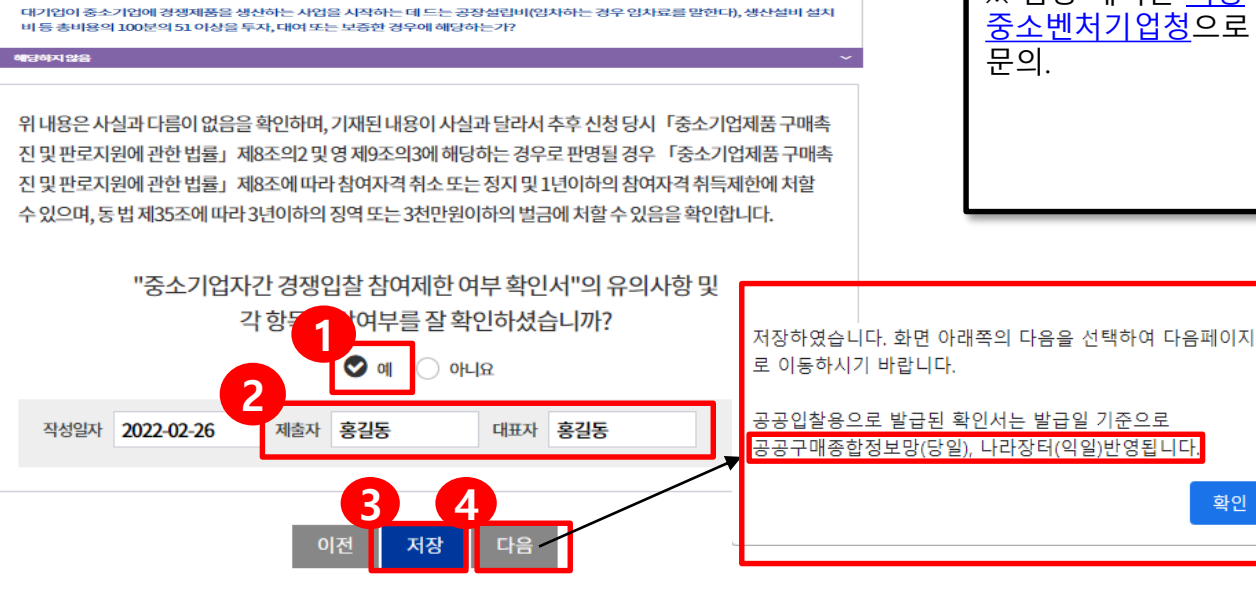

# 지배기업과의 관계가 제1호 각 목의 어느 하나에 해당하는 자가 자회사와 합산하여 종속기업의 주식등을 100분의 30 이상 소유하 면서 최다출자자인 경우에 해당하는가? 다음 각 목의 어느 하나에 해당하는 대기업과 중소기업의 관계 「대·증소기업 상생협력 촉진에 관한 법률」 제2조제2호에 따른 대기업(이하 이 호에서 "대기업"이라 한다)의 대표 · 최대주주<br>또는 최다지분 소유자나 그 대기업의 입원( 독점규제 및 공정거래에 관한 법률) 제2조제5호에 따른 임원을 말한다. 이하 이 호에<br>서 같다)이 중소기업의 임원을 겸임하고 있거나 중소기업의 임원으로 파견되어 있는 경우에 예당하는가? 하지않음 대기업이 중소기업으로부터 그 중소기업의 주된 사업 및 영업활동 또는 거래의 주된 부분을 위임받아 수행하고 있는 경우 해당하지않음 대기업이 중소기업에 그 중소기업의 발행주식총수 또는 출자총액(개인사업자의 경우에는 자산총액을 말한다)을 초과하는 금액<br>에 해당하는 자산을 대여하거나 채무를 보증하고 있는 경우에 해당하는가? 아지 않음 대기업 또는 대기업과의 관계가 「중소기업기본법 시행령」 제3조의2제1항제1호가목에 해당하는 자가 중소기업의 다른 주요<br>주주(누구의 명의로 하든지 자기의 계산으로 의결권 있는 발행주식총수의 100분의 10 이상의 주석을 소유하거나 임원의 임면 등<br>해당 중소기업의 주요 경영사항에 대하여 사실상 지배력을 행사하고 있는 주주를 말한다)와의 계약 또는 합의에 의해 중소기업의<br>대표이사를 임면하거나 임원의

자회사가 단독으로 또는 다른 자회사와 합산하여 종속기업의 주식등을 100분의 30 이상 소유하면서 최다출자자인 경우에 해당히 는가?

지배기업이 그 지배기업과의 관계가 제1호에 해당하는 종속기업(이하 이 조에서 "자회사"라 한다)과 합산하거나 그 지배기업과<br>의 관계가 제1호 각 목의 어느 하나에 해당하는 자와 공동으로 합산하여 종속기업의 주식등을 100분의 30 이상 소유하면서 최대 출자자인 경우에 해당하는가?

가목에 해당하는 개인의 친족

단독으로 또는 친족과 합산하여 지배기업의 주식등을 100분의 30 이상 소유하면서 최다출자자인 개인

또는 종속의 관계 지배기업이 단독으로 또는 그 지배기업과의 관계가 다음 각 목의 어느 하나에 해당하는 자와 합산하여 종속기업의 주식등을 100

「대·중소기업 상생협력 촉진에 관한 법률」제2조제2호에 따른 대기업과 「중소기업기본법 시행령」제3조의2에 따른 지배

### 중소기업제품 구매촉진 및 판로지원에 관한 법률 시행령 제9조의3 해당여부

해당하지 않음

대기업과 중소기업이 「중소기업제품 구매촉진 및 판로지원에 관한 법률」제6조에 따라 지정된 같은 종류의 중소기업자간 경쟁 제품을 생산하고 있는가?

대기업(분할등에 의하여 설립되는 기업과 존속하는 기업 중 어느 하나가 분할일·분할합병일 또는 물적분할일이 속하는 연도의 다음 여도보터 4년 이내에 대기언이 되는 것으로 포하하다)

"분할등"이라 한다)에 의하여 설립되는 기업과 존속하는 기업이 같은 종류의 사업을 영위하는 경우에 해당하는 종소기업에 해당 하는가?

다음 각 목에 해당하는 기업으로부터「상법」제530조의2 및 제530조의12에 따른 분할·분할합병 및 물적분할(이하 이 조에서

### 중소기업제품 구매촉진 및 판로지원에 관한 법률 제8조의2 해당여부

06

# <<br />
-> 중소기업확인서발급신청 > 신청서작성 신청서 작성

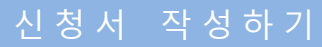

\* 용도가 **[공공입찰용]** 으로 발급받는 경우에 나오는 페이지. [그 이외]인 경우는 나오지 않음. **1.** 위 항목들의 해당 여부 확인하여 체크 후 "예" 클릭 **2.** 제출자, 대표자 이 름 입력 **3.** 저장 클릭 **(공공구매 종합정보-당일반영 조달청(나라장터)-익 일 반영) 4.** 다음 페이지 이동. ※ 법령 해석은 <u>지방</u> [중소벤처기업청으로](http://sminfo.mss.go.kr/cm/sv/CSV001R9.pop) 문의.

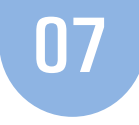

<<br > 중소기업확인서 발급신청 > 신청서 작성

신청자정보

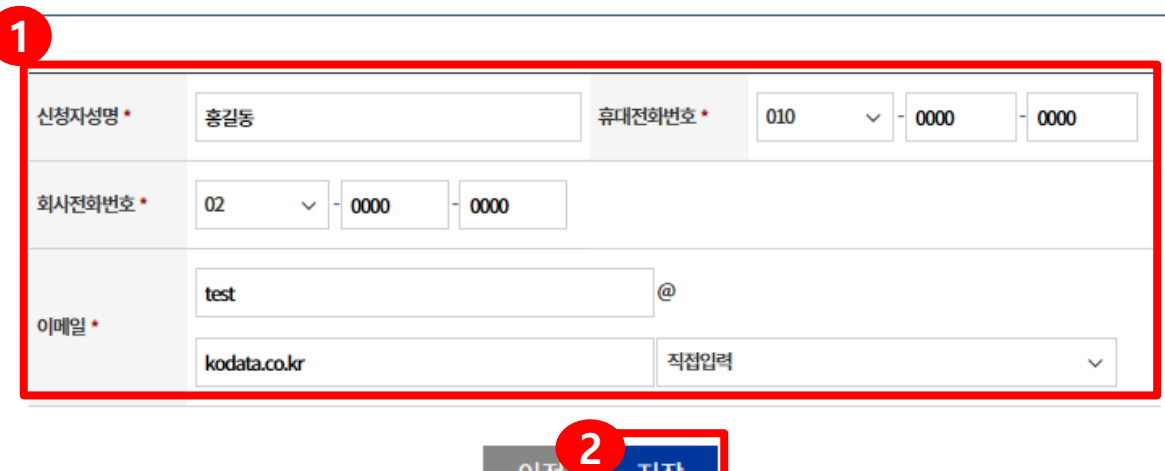

# □ 신청서 제출

중소기업기본법 등에 의한 확인기준을 벗어나는 경우에는 확인서의 효력은 상실됩니다. 또한, 연결재무제표를 사용하거나 지배·종속기 업에 해당함에도 불구하고 관련서류를 누락하여 확인서를 발급받아 사용하여 발생한 책임은 신청기업에게 있으며 이에 이의가 없음을 확 인합니다.

중소기업 확인은 신청기업이 제출한 자료를 근거로 산출됩니다. 사실과 다른 내용 또는 허위자료를 제출하여 중소기업이 아닌 자가 중소 기업시책에참여한경우기지원받은사항은무효또는취소및회수되오니이점유념하시기바랍니다.

'신청서 제출' 버튼을 클릭하면 신청서 작성이 완료됩니다.

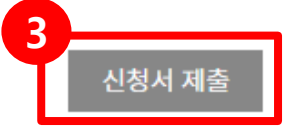

확인서가 자동발급되지 않을 경우에는 아래 연락처로 문의 하시기 바랍니다.

일반상담: 국번없이 1357(중소기업통합센터)

온라인 자료제출: 1811-6508

신청서 작성관련: 주소지 관할 지방중소벤처기업청 (연락처는 [홈페이지 상단]-[중소기업확인서 발급신 청]-[발급안내 문의처]를 참조하시기 바랍니다.)

# **1.** 신청자 정보 입력

\* 신청자 성명에 2명 이상의 사람을 입력하거나 이메일에 마침표(.) 혹은 특수문 자를 입력할 경우 오류 발생하므로 입력 시 유의할 것

**2.** 저장

**3.** 신청서 제출 클릭

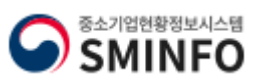

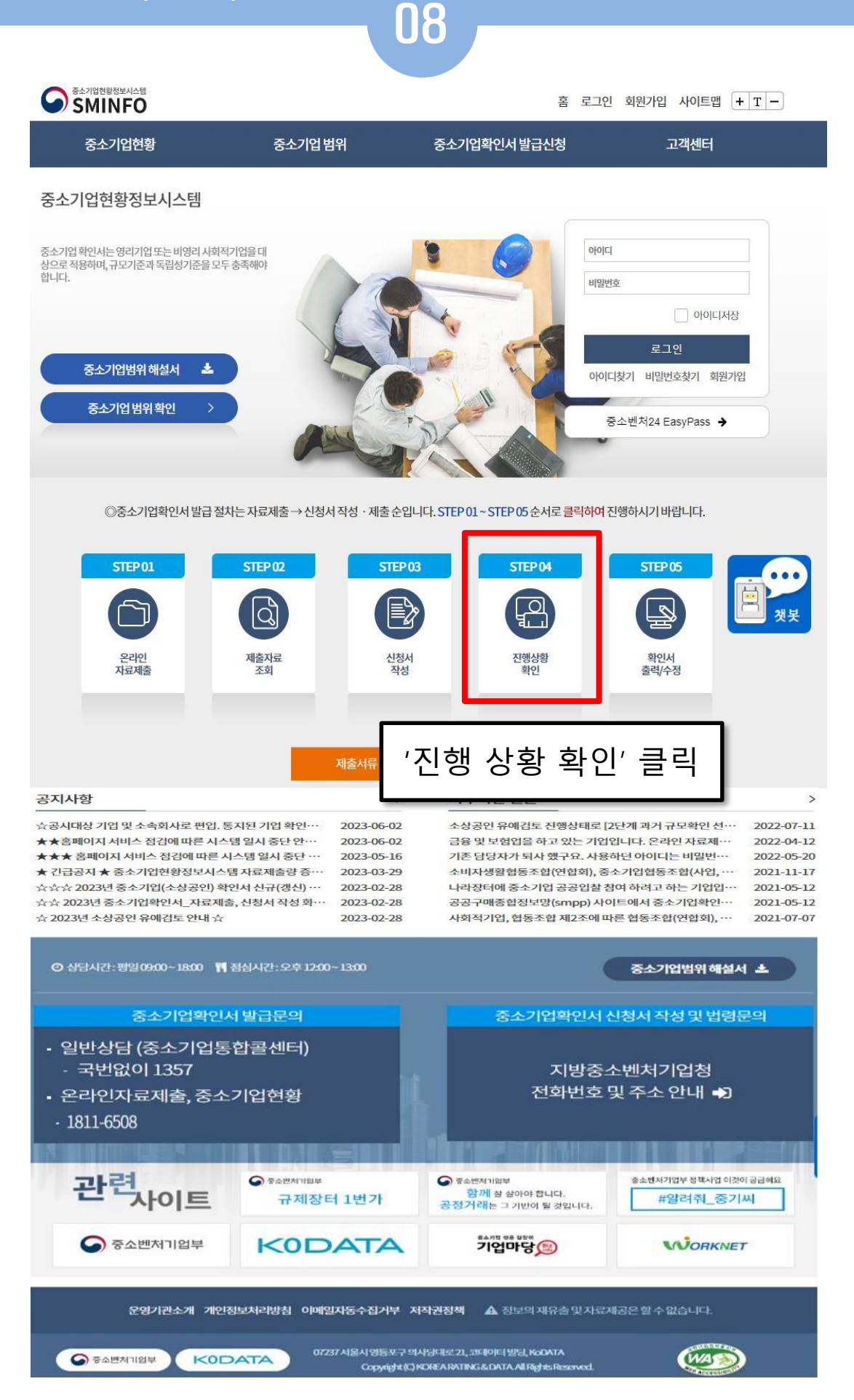

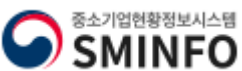

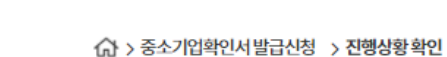

# 중소기업확인서 발급신청

발급절차 안내

온라인 자료제출

제출자료 조회

진행심

# 진행상황 확인

01 09

# ■ 진행상황 조회

- 1. 진행상황이 [자료제출 확인요청] 및 [자료미제출]인 기업은 [결과보기]-[오류]확인을 통해 누락된 자료를 다시 제출 하신 뒤 신청서를 제출 하셔야 합니다.
- 2. 일반기업이 [관계기업, 직전.당해연도 분할.합병 자료제출]를 통해 자료를 제출할 경우 자료접수가 되지 않으 니 주의하시기 바랍니다.

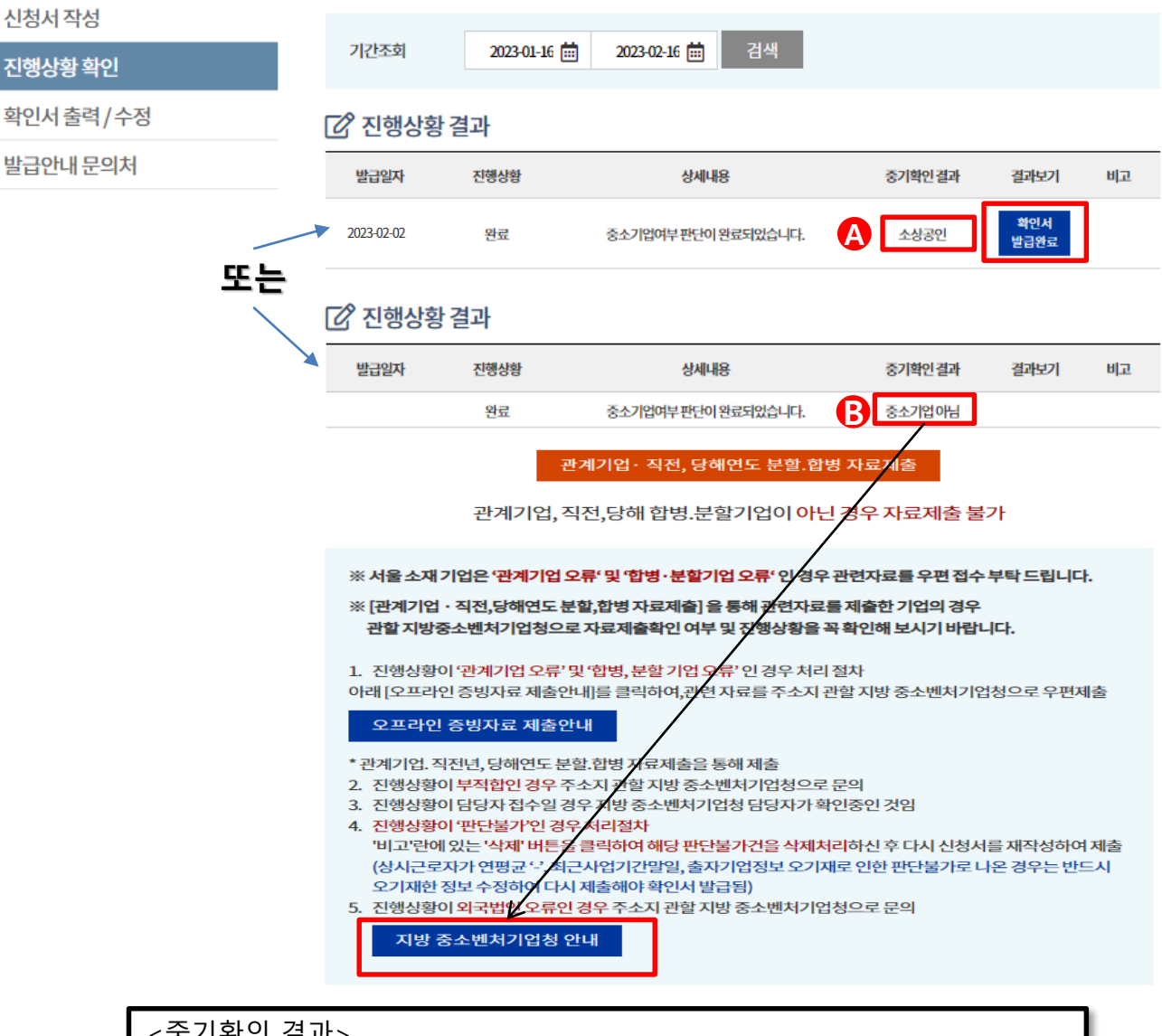

<중기확인 결과>

**A → 기업규모**에 따라 **중기업 / 소기업 / 소기업(소상공인)으로 표기**됨. 확인서 발급완료 버튼 클릭 시 출력페이지 이동

**B 중소기업 아님** → 매출액,자산총액 '원단위'로 오입력한 경우 → 지방 중소벤 처기업청 안내 클릭하여 지방 중소벤처기업청 담당자에게 삭제 요청 후 신청 서 재작성.

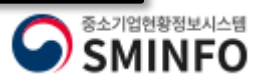

# **중소기업확인서발급(개인기업) 과거 규모확인 선택사항입력**

命 > 중소기업확인서발급신청 > 진행상황확인

# 중소기업확인서 발급신청

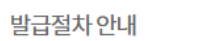

온라인 자료제출

제출자료 조회

신청서 작성

# 진행상황 확인

01 10

# **[2 진행상황 조회**

1. 진행상황이 [자료제출 확인요청] 및 [자료미제출]인 기업은 [결과보기]-[오류]확인을 통해 누락된 자료를 다시 제출 하신 뒤 신청서를 제출 하셔야 합니다.

※ '소상공인유예검토' 대<u>상 기업만 진행</u>

2. 일반기업이 [관계기업, 직전 당해연도 분할 합병 자료제출]를 통해 자료를 제출 할 경우 자료접수가 되지 않으 니 주의하시기 바랍니다.

2023-01-09 曲 2023-02-09 曲 검색 기간조회 진행상황 확인 확인서 출력 / 수정 ӶӲ? 진행상황 결과 발급안내 문의처 발급일자 진행상횡 상세내용 중기확인결과 결과보기 비고 소상공인 유예검토 추가 절차가 1단계 과거자료제출 필요한 상태로 오른쪽 단계를 **1** 진행해주시기 바랍니다. **C** 2단계 과거확인 - - - - - - - - - - -<br>필수사항 입력 2023-02-16 소상공인유예검토 **창업연도 작성방법** <mark>3단계</mark><br>새로고침 **5 창업 이외 연도 작성방법** 오류확인 **4** 신청기업의 과거 규모확인 필수사항 입력 닫기 당기매출액 ? 전기매출액 ? 재촉액 ₩군로자수 **+ 0** 직전또는당해<br>창업기업여부 사업기간말일 주업종 **+** 직전년 주업종 $\boldsymbol{\Theta}$ 간편장부대상기업 전전기매출액 **ㄱㄴ ㄷ ㄹ ㅁ 2** <mark>전</mark>  $\blacktriangledown$ 2021-12-31 65.33 357 **3** 저장 <중기확인 결과> **C. 소상공인 유예검토->** 당해연도 판단결과 '소상공인 유예검토' 대상기업인 경우에 나오는 페이지. **1.** [**2단계 과거확인 필수사항 입력**] 클릭 **2.** 2021-12-31일 결산일자 기준 **ㄱ.주업종, ㄴ.직전년 주업종 선택 후 ㄷ.당기매출액, ㄹ.자산총액, ㅁ.상시근로자 수** 등 수기 입력 \* 입력방법은 3 참조 / 창업기업 여부는 자동 체크됨 **3.** [**저장**] 클릭 **4.** [**닫기**] 클릭 **5.** [**새로 고침**] 클릭 **O** SMINFO

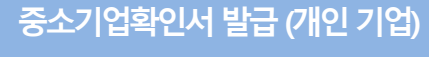

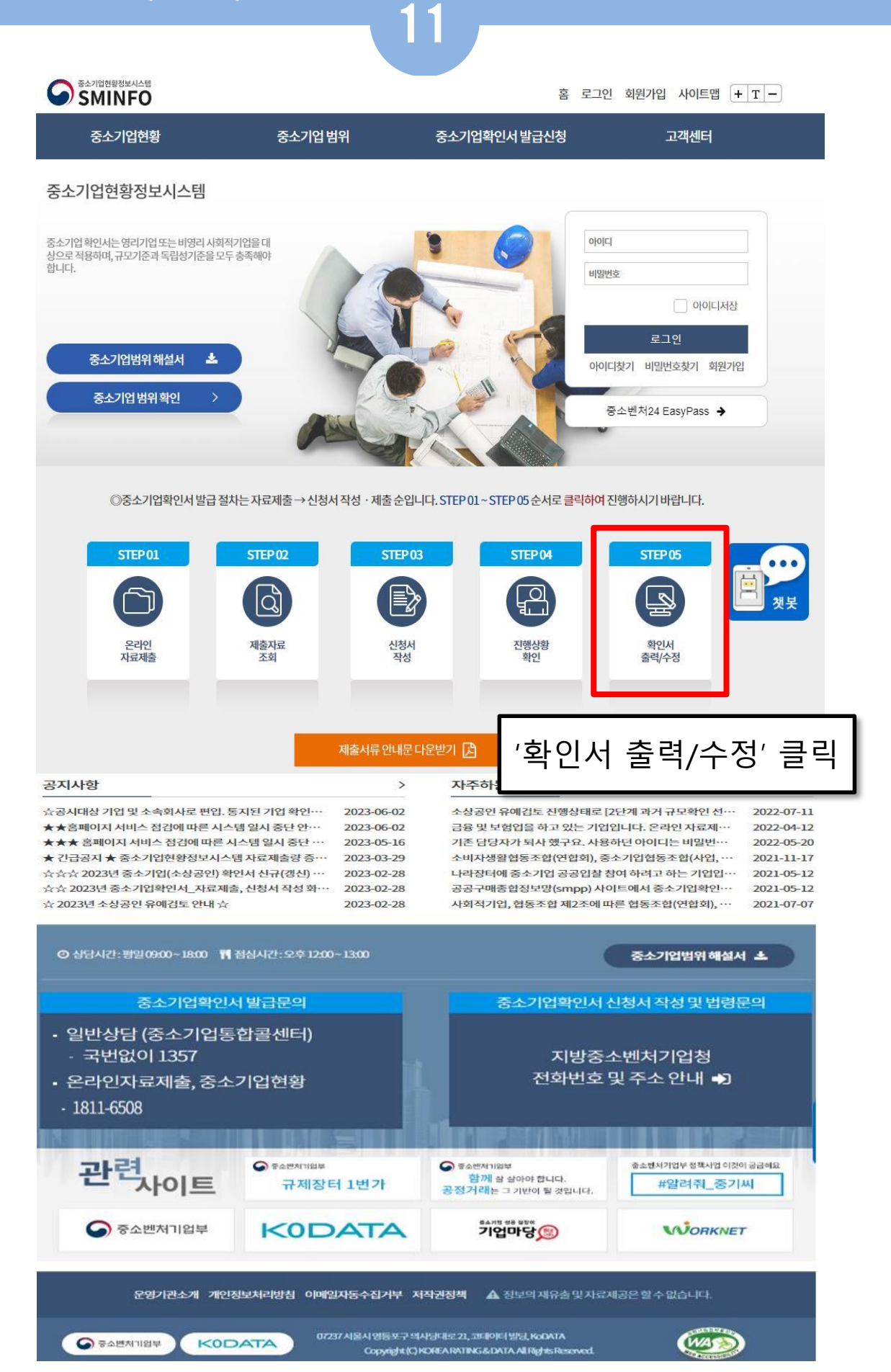

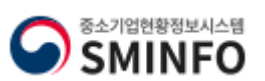

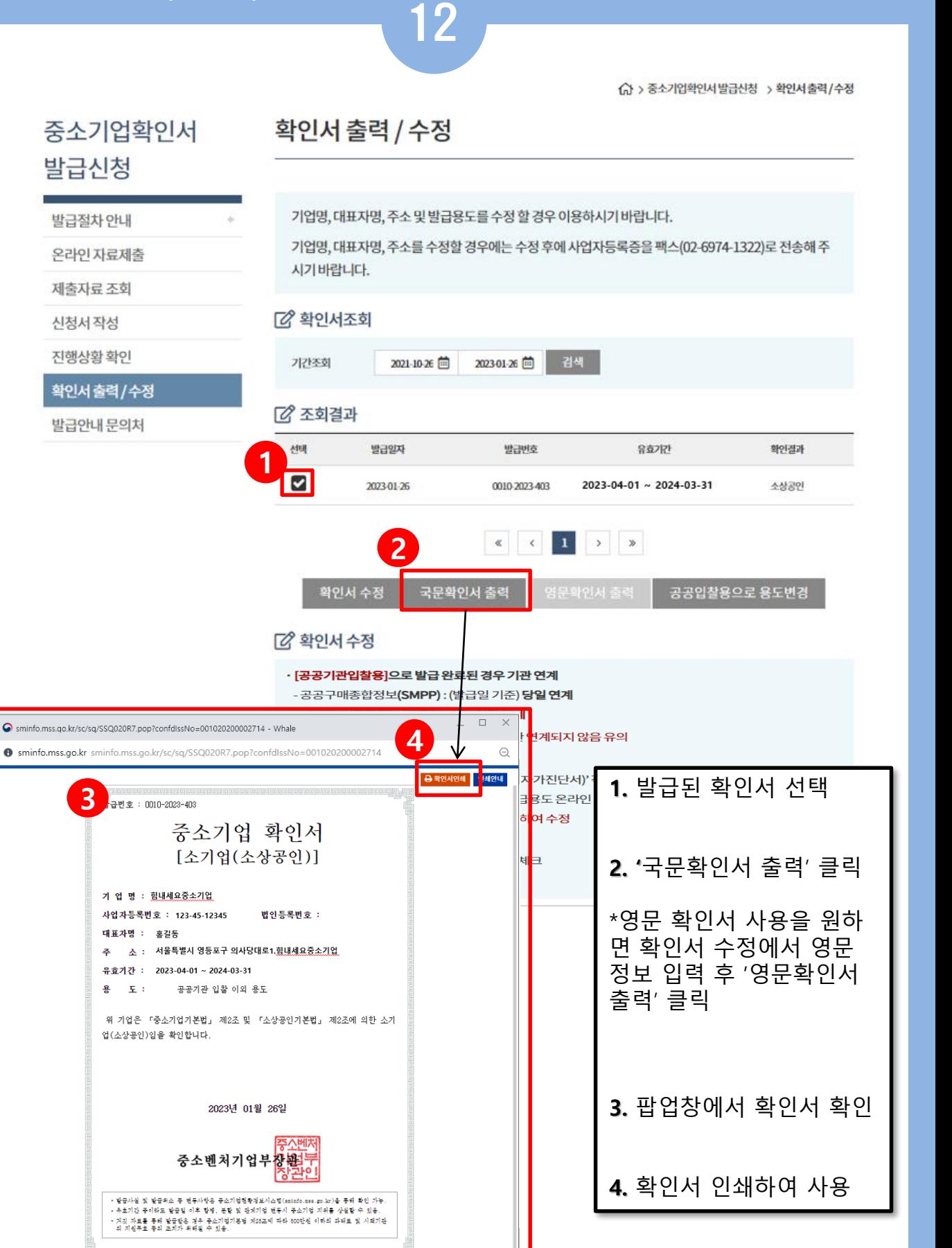

**중소기업확인서발급(개인기업)** 확인서 출 력 수 정

**3**

신청서작성

**SMINFO** 

○ > 중소기업확인서발급신청 > 확인서출력/수정

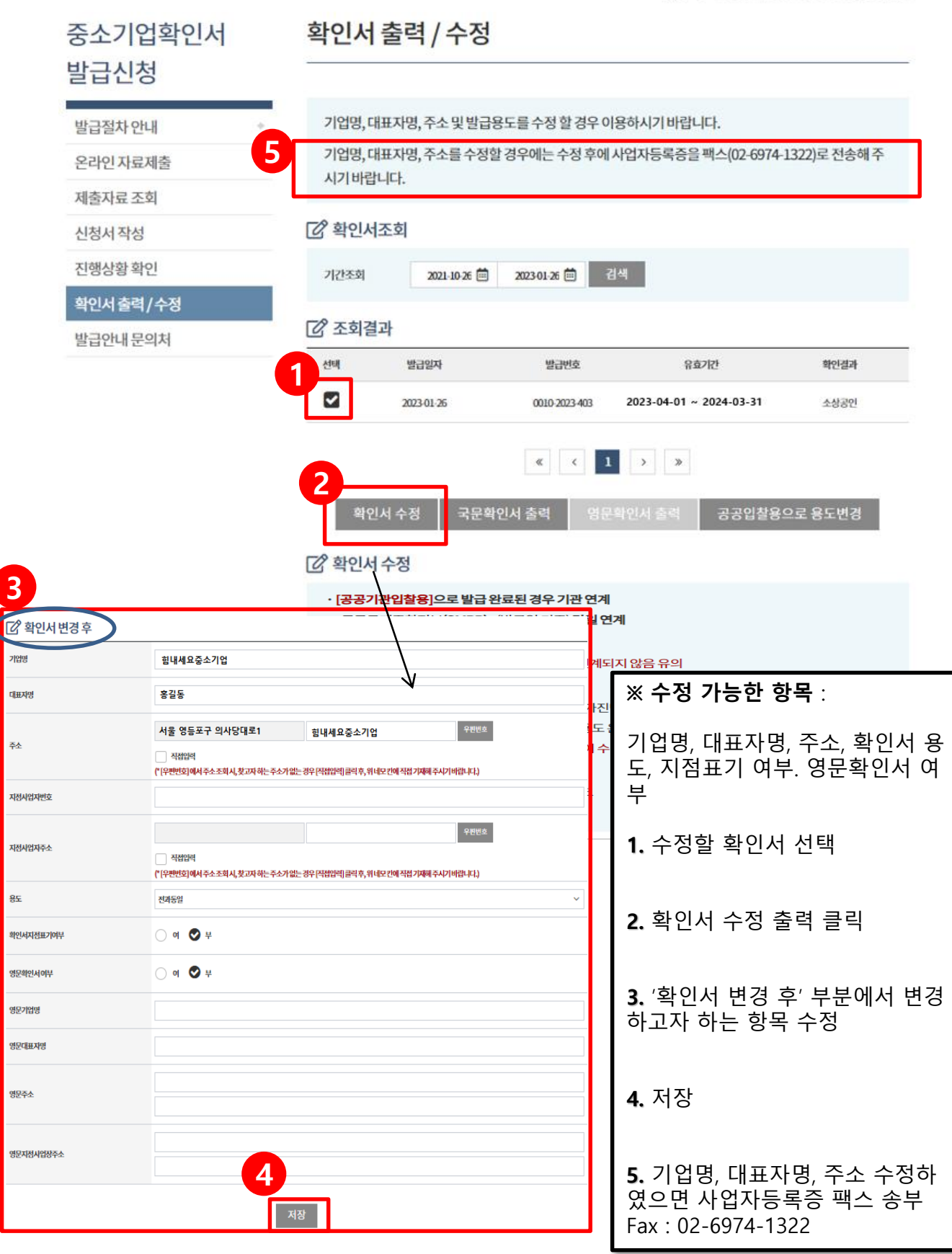

01 13

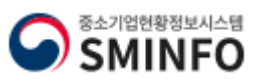

**Certificate of Small and Medium Enterprise**

# **THANK YOU**

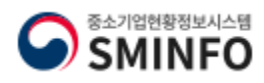